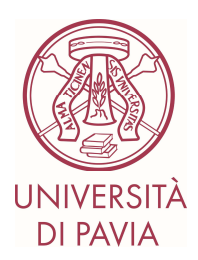

# **Prova di Ammissione al Corso di Laurea Magistrale in Bioingegneria**

## **PREMESSA**

L'iscrizione alla prova di ammissione al **Corso di Laurea Magistrale in Bioingegneria** implica che:

- il candidato acconsente a svolgere l'esame in videoconferenza;
- il candidato acconsente alla registrazione della videoconferenza; le riprese saranno effettuate ai soli fini del corretto svolgimento della prova, saranno accessibili ai soli componenti della commissione e al personale tecnico dedicato; la registrazione verrà cancellata 5 giorni dopo il termine della prova.

## **PREREQUISITI**

## **1. PREREQUISITI E DOTAZIONI INFORMATICHE NECESSARIE**

- Connessione a internet stabile.
- PC/Mac (di seguito indicato semplicemente con PC) connesso ad Internet.
- Smartphone/tablet (di seguito indicato con cellulare) compatibile con il software Zoom con webcam e connesso ad Internet.
- Software per videoconferenza Zoom installato su cellulare (verificare di disporre dell'ultima versione disponibile).
- Account Zoom
- **Safe Exam Browser** (scaricabile da http://idcd.unipv.it/download/SEB\_BROWSER/) correttamente installato sul PC.

## **2. REGOLE DA RISPETTARE, PENA ANNULLAMENTO DELLA PROVA**

- Se uno studente viene sorpreso a copiare, utilizza dispositivi non consentiti o ha un comportamento eticamente scorretto, la prova verrà annullata.
- Se uno studente lascia la postazione prima della conclusione della prova scritta, senza essere autorizzato, la prova verrà annullata.
- Se lo studente non mantiene attive, come richiesto, le impostazioni indicate nelle linee guida del software di videoconferenza o non posiziona correttamente la webcam (da cellulare) per inquadrare la scena come richiesto, la prova verrà annullata.
- **In caso di eventuali problemi tecnici al PC o al cellulare durante la prova o in caso di disconnessione dalla rete richiamare l'attenzione del responsabile dell'aula virtuale**

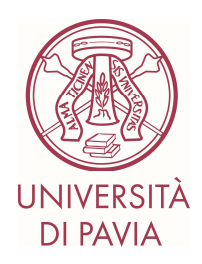

**attraverso il canale di comunicazione attivo senza muoversi dalla postazione. Solo dopo aver ricevuto l'autorizzazione è possibile riavviare i dispositivi o risolvere un problema seguendo le indicazioni indicate dal responsabile dell'aula.** 

### **COSA FARE NEI GIORNI ANTECEDENTI L'ESAME**

#### **3. PREPARAZIONE DELL'AMBIENTE PRIMA DELLA PROVA E OPERAZIONI PRELIMINARI**

Lo studente dovrà predisporre:

- una stanza priva di altre persone;
- corretta connessione ad Internet;
- una scrivania/tavolo rivolta preferibilmente verso il muro priva di qualsiasi materiale non consentito;
- un pc posizionato sul tavolo;
- un idoneo supporto per il proprio cellulare in modo che possano essere inquadrati l'ambiente circostante la postazione di lavoro, il tavolo, lo studente di fronte al pc e ben visibile lo schermo del pc (vedi foto). Suggerimento: *il cellulare può essere fissato, ad esempio, ad una copertina rigida di un libro (oppure ad una bottiglia di acqua) con un elastico. La copertina verrà alzata e messa nella posizione ottimale con un libro posto dietro la copertina stessa*. L'immagine ripresa dalla telecamera del cellulare **deve** apparire dritta, non ruotata di 90 o 180 gradi. **Non è ammesso che all'inizio della prova lo studente debba ancora effettuare operazioni di posizionamento della webcam, pena l'esclusione dalla prova. La scelta della giusta collocazione DEVE essere fatta nei giorni antecedenti l'esame, prestando attenziona anche ai giochi di luce, riflessi dello schermo, ecc. Il posizionamento è sola responsabilità dello studente.**

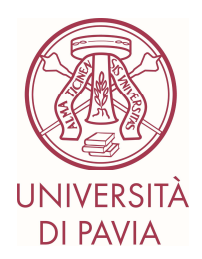

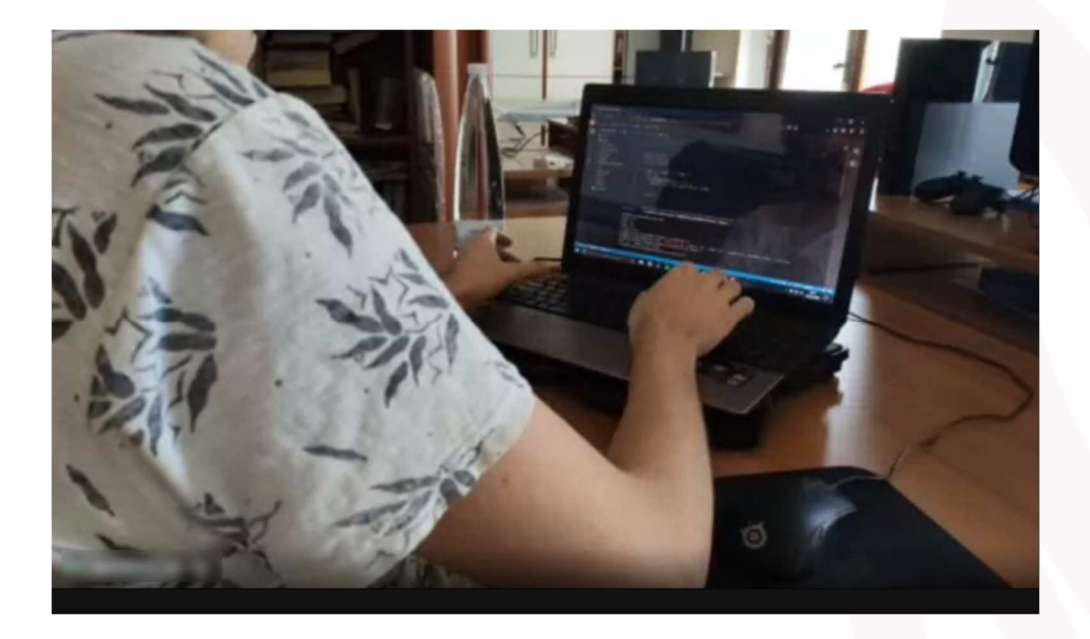

• Non sarà consentita la presenza di altro hardware (e.g. smartwatch, auricolari, etc…) oltre a quello indicato in queste linee-guida.

Inoltre, lo studente dovrà:

- essere in possesso delle credenziali di accesso alla piattaforma KIRO che serviranno per accedere alla prova (queste sono le credenziali di Ateneo per gli studenti già precedentemente immatricolati UNIPV o una username e password temporanee che verranno fornite via mail prima della prova per tutti gli altri candidati che si saranno iscritti al test entro la scadenza prevista);
- **OBBLIGATORIAMENTE il giorno antecedente a quello fissato per la prova (entro le ore 24)**, caricare un documento di riconoscimento in corso di validità sulla piattaforma (in mancanza di questo non si potrà partecipare alla prova di esame). Bisogna pertanto:
	- 1. accedere a https://kirotesting.unipv.it/course/view.php?id=1328 usando le proprie credenziali.
	- 2. inviare un unico file pdf contenente fronte e retro del documento di riconoscimento (ben visibile), utilizzando l'apposita funzione (consegna documento) disponibile all'interno del corso sopra citato.
- preparare e avere con sé il giorno della prova il documento di riconoscimento precedentemente caricato;
- preparare eventuali fogli di brutta bianchi necessari per lo svolgimento della prova.

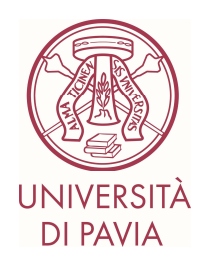

Infine, nei giorni precedenti la prova, non appena si hanno a disposizione le credenziali di accesso alla piattaforma KIRO, è consigliato provare a svolgere il test di prova per Studenti (https://kirotesting.unipv.it/course/view.php?id=601) nella modalità Safe Exam Browser. Per evitare problemi di funzionamento si suggerisce di disattivare temporaneamente qualunque software antivirus che potrebbe interferire con il funzionamento dell'applicativo Safe Exam Browser.

**Provare in anticipo il corretto funzionamento dell'applicativo Safe Exam Browser sul proprio computer e risolvere eventuali problemi di configurazione prima della prova. Non sarà possibile affrontare eventuali problemi tecnici legati a una cattiva configurazione e a malfunzionamenti il giorno della prova, pena esclusione dalla stessa. LA CORRETTA CONFIGURAZIONE DELL'AMBIENTE DI LAVORO E' ESCLUSIVA RESPONSABILITA' DEL CANDIDATO.** 

## **COSA ACCADE IL GIORNO DELLA PROVA**

Il giorno della prova il candidato dovrà:

- con le credenziali KIRO, accedere per tempo alla piattaforma di esame collegandosi con il PC al seguente link: https://kirotesting.unipv.it/course/view.php?id=1328;
- con l'account Zoom creato, accedere alla App Zoom da cellulare utilizzando l'ID e la password (o il link) che saranno resi disponibili il giorno dell'esame all'interno della piattaforma KIRO, usando, **Cognome\_Nome,** come "vostro nome" e scegliendo di connettersi **con audio e video** (dopo la connessione selezionare JOINT AUDIO – Call via device audio) . Lasciare il volume del cellulare su una posizione intermedia, in modo da sentire eventuali comunicazioni, ma senza essere troppo disturbati da chi eventualmente sta parlando all'interno del meeting.

## **ATTENZIONE: collegare l'alimentatore per evitare l'esaurimento della batteria del cellulare durante la prova. Se il cellulare si spegne verrete esclusi dalla prova.**

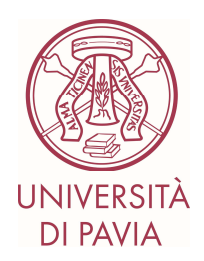

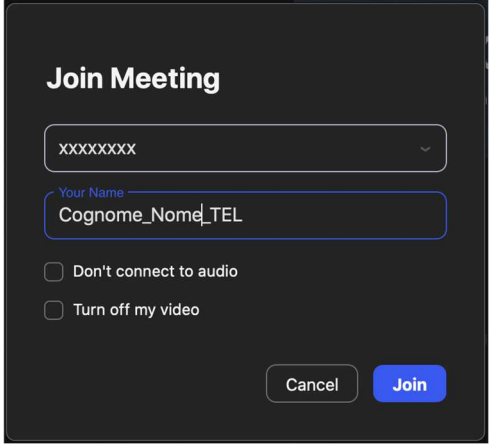

- posizionare lo smartphone nella posizione di ripresa conforme alle richieste, che era stata individuata da voi nei giorni precedenti. **NON FARE PERDERE TEMPO!**
- scaricare il file di configurazione dell'applicativo **Safe Exam Browser** corrispondente alla prova da sostenere.
- lanciare il file .seb di configurazione scaricato, aprendo così l'applicativo **Safe Exam Browser** (verrà richiesto di introdurre una password).
- accedere nuovamente, all'interno dell'applicativo **Safe Exam Browser,** alla piattaforma **KiroTesting** (occorrerà inserire nuovamente le credenziali di ateneo).
- aprire dall'applicativo **Safe Exam Browser** il link relativo alla prova da sostenere
- completato il test o scaduto il tempo a disposizione per svolgere la prova, sottomettere le risposte e quindi uscire dall'applicativo **Safe Exam Browser** (verrà richiesta una ulteriore password)

NB. le password richieste per sostenere la prova verranno fornite dalla commissione a voce e/o sulla chat di **Zoom immediatamente prima dell'inizio della prova**.

Si raccomanda di connettersi con sufficiente anticipo rispetto l'orario previsto per la prova, iniziata la prova non sarà più possibile aggiungersi.

La prova si svolge mediante la proposta ai candidati di un test a risposta multipla comprendente 36 quesiti, per ciascuno dei quali il candidato dovrà indicare una sola soluzione fra un numero di 3 proposte. Una e una sola delle risposte suggerite è corretta.

La prova si considera superata qualora il numero delle risposte esatte ai quesiti sia uguale o superiore a 24.

Il tempo massimo a disposizione per la risoluzione dei quesiti è di 2 ore e 30 minuti.

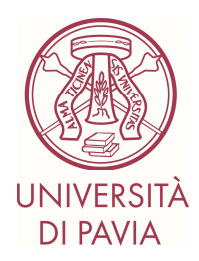

## **ESITO DELLA PROVA**

Potrete conoscere l'esito della prova scrivendo a paolo.magni@unipv.it a partire da mezza giornata dopo il termine della prova.